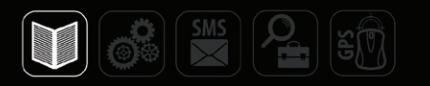

# РУКОВОДСТВО ПОЛЬЗОВАТЕЛЯ

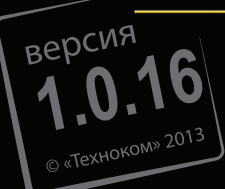

НАВИГАЦИОННО-ИНФОРМАЦИОННАЯ СИСТЕМА СПУТНИКОВОГО МОНИТОРИНГА ТРАНСПОРТА И КОНТРОЛЯ ЗАДАНИЙ

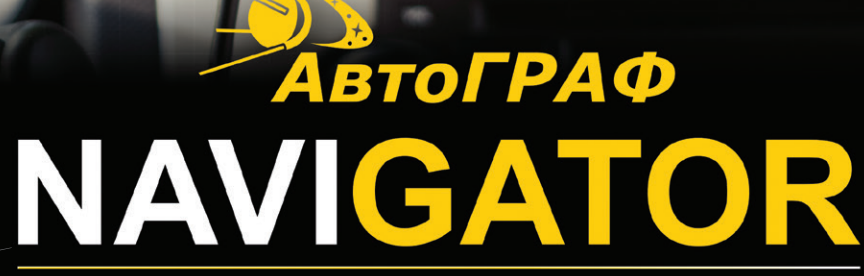

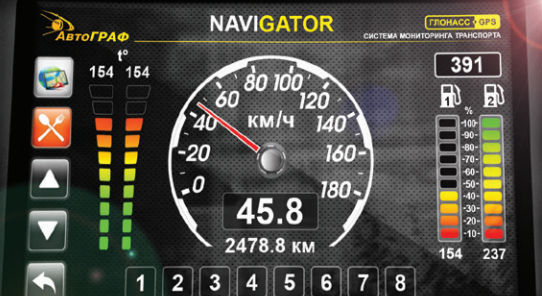

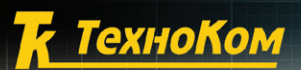

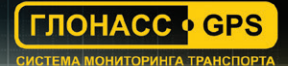

# Оглавление

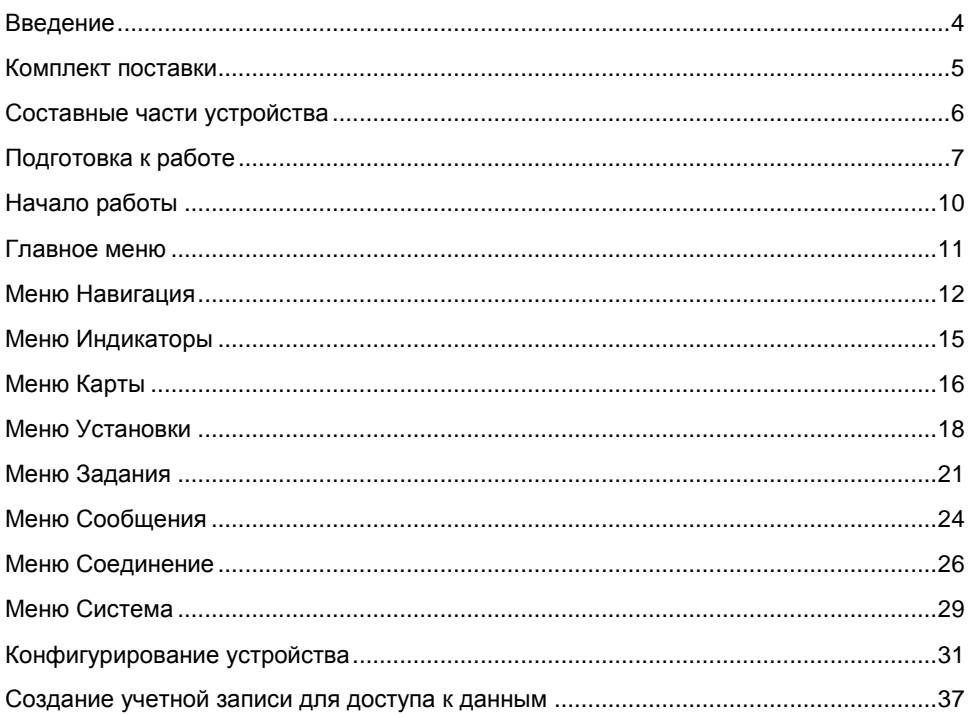

# <span id="page-3-0"></span>**Введение**

Настоящее Руководство распространяется на устройство «АвтоГРАФ-Навигатор», представляющее собой навигационно-информационную систему спутникового мониторинга транспорта и контроля заданий. Система построена на базе планшетного компьютера с установленным программным обеспечением «АвтоГРАФ-Навигатор».

Устройство «АвтоГРАФ-Навигатор» служит для отображения текущего местоположения транспортного средства и контрольных точек на карте местности. Кроме того, в устройстве «АвтоГРАФ-Навигатор» отображаются параметры движения и работы транспортного средства. Также АвтоГРАФ-Навигатор служит для обмена текстовыми сообщениями с диспетчером, контроля выполнения заданий и изменения оперативного статуса транспортного средства с последующей передачей текущего статуса диспетчеру.

АвтоГРАФ-Навигатор может работать как совместно с контроллером «АвтоГРАФ-GSM», так и отдельно от него.

В версии 1.0.16 ПО АвтоГРАФ-Навигатор добавлены следующие функции:

- Обновление и дополнение драйвера GSM.
- Обновление и дополнение драйвера GPS.
- Прием файлов с сервера (тестируется).

# <span id="page-4-0"></span>**Комплект поставки**

В комплект поставки системы АвтоГРАФ-Навигатор входит\*:

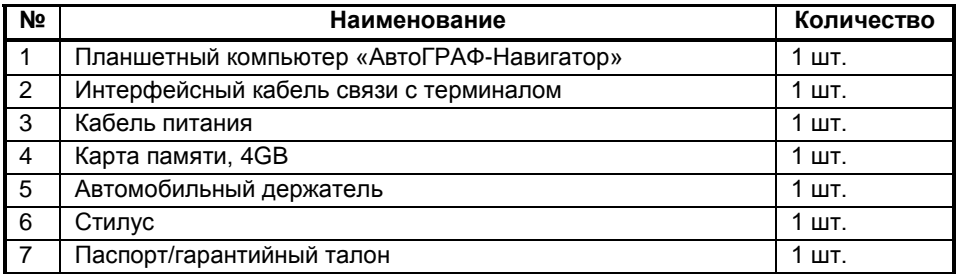

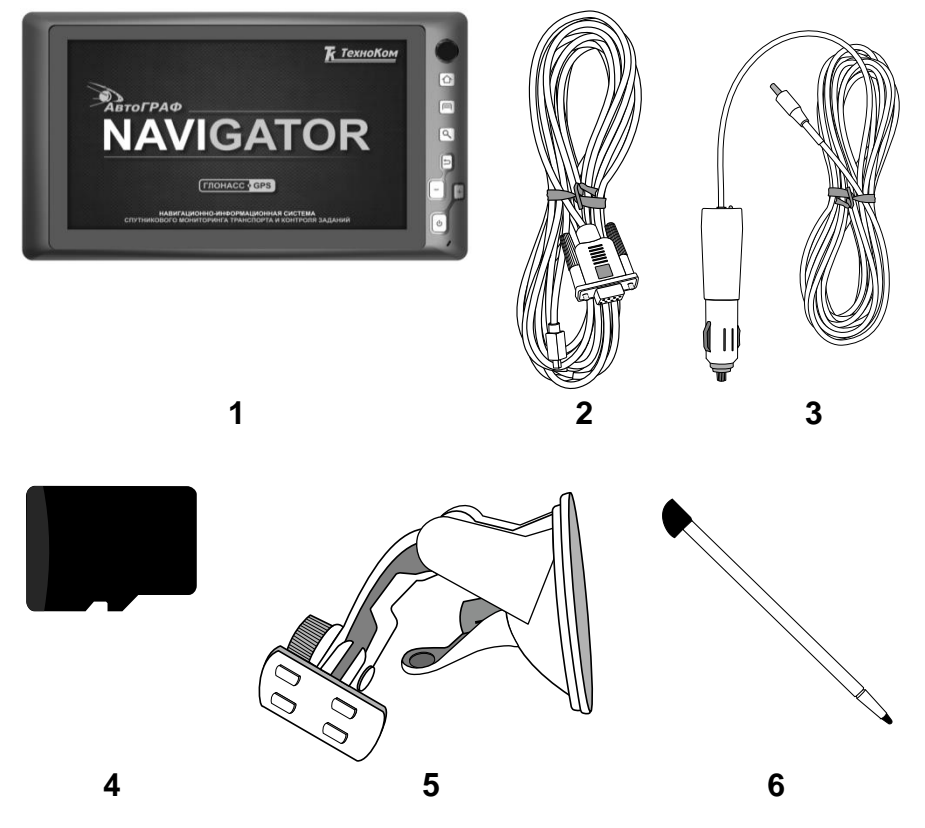

**Рис.1 – Комплект поставки.**

\* в комплект поставки могут быть внесены изменения.

# <span id="page-5-0"></span>**Составные части устройства**

- На передней панели планшетного компьютера расположена кнопка «Вкл/выкл», при помощи которой пользователь может включить или выключить компьютер.
- Сбоку расположены разъемы питания и mini USB.
- На обратной стороне устройства расположены держатель карты памяти и держатель для SIM-карты. Для доступа к ним необходимо снять съемную панель.

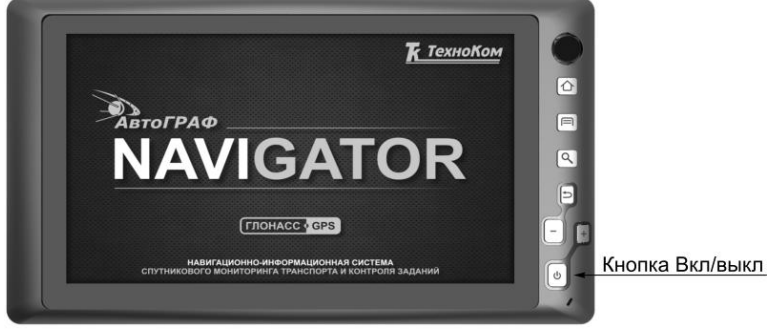

**Рис.2 – Передняя панель планшетного компьютера.**

<span id="page-5-3"></span><span id="page-5-2"></span>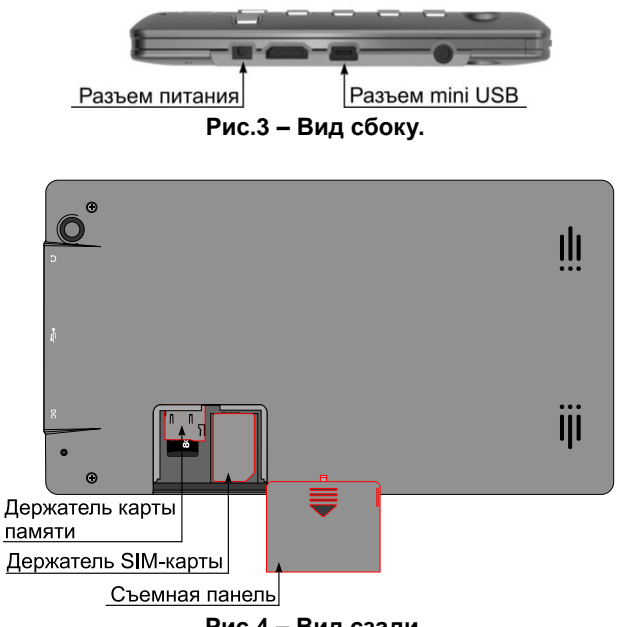

<span id="page-5-1"></span>**Рис.4 – Вид сзади.** 

# <span id="page-6-0"></span>**Подготовка к работе**

Устройство «АвтоГРАФ-Навигатор» предназначен для работы с контроллерами «АвтоГРАФ-GSM+» и «АвтоГРАФ-WiFi-GSM+» по интерфейсу RS-232.

Интерфейсный кабель для подключения контроллера к планшетному компьютеру и кабель питания поставляются в комплекте с устройством «АвтоГРАФ-Навигатор».

В зависимости от версии устройство может быть оснащено внутренним GSMмодемом и, соответственно, работать без подключения к контроллеру «АвтоГРАФ» (АвтоГРАФ-Навигатор-GSM). Для этого необходимо установить в устройство SIMкарту и в настройках устройства разрешить работу с внутренним модемом (в программе «NavigatorConf»).

### **Начало работы**

### **Подготовка к работе устройства «АвтоГРАФ-Навигатор»:**

- Перед подключением убедитесь, что планшетный компьютер и контроллер «АвтоГРАФ» выключены.
- Снимите съемную панель, расположенную на обратной стороне устройства.
- Установите карту памяти (поставляемую в комплекте) с установленной программой «АвтоГРАФ-Навигатор» в соответствующий держатель планшетного компьютера [\(Рис.4\)](#page-5-1).
- Установите съемную панель обратно.
- Подключите интерфейсный кабель к контроллеру «АвтоГРАФ» (интерфейс RS-232).
- Другой конец интерфейсного кабеля подключите к планшетному компьютеру (к разъему mini USB, [Рис.3\)](#page-5-2).
- При помощи кабеля питания подключите устройство «АвтоГРАФ-Навигатор» к бортовой сети транспортного средства [\(Рис.3\)](#page-5-2).
- Подключите питание к контроллеру «АвтоГРАФ».
- Включите планшетный компьютер. Для включения нажмите и удерживайте кнопку **Вкл/Выкл** в течение трех секунд [\(Рис.2\)](#page-5-3).
- Начнется загрузка программы АвтоГРАФ-Навигатор. Загрузка может занять некоторое время, дождитесь ее окончания.

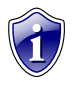

### **Внимание!**

Подробнее о подключении устройства «АвтоГРАФ-Навигатор» к контроллеру «АвтоГРАФ-GSM+» Вы можете ознакомиться в документе «Руководство пользователя АвтоГРАФ-GSM+».

### **Подготовка к работе устройства «АвтоГРАФ-Навигатор-GSM»:**

- Убедитесь что устройство «АвтоГРАФ-Навигатор-GSM» выключено.
- Снимите съемную панель, расположенную на обратной стороне устройства.
- Установите карту памяти (поставляемую в комплекте) с установленной программой «АвтоГРАФ-Навигатор» в соответствующий держатель планшетного компьютера [\(Рис.4\)](#page-5-1).
- Установите SIM-карту в устройство [\(Рис.4\)](#page-5-1).
- Установите съемную панель обратно.
- При помощи кабеля питания, поставляемого в комплекте, подключите устройство «АвтоГРАФ-Навигатор» к бортовой сети ТС.
- Включите планшетный компьютер. Для включения нажмите и удерживайте кнопку **Вкл/Выкл** в течение трех секунд [\(Рис.2\)](#page-5-3).
- Начнется загрузка программы «АвтоГРАФ-Навигатор». Загрузка может занять некоторое время, дождитесь ее окончания.

Для предотвращения разряда аккумулятора планшетного компьютера предусмотрено отключение устройства при отключении питания.

 Сразу после отключения питания программа «АвтоГРАФ-Навигатор» уведомит пользователя об отсутствии внешнего питания (голосовое и текстовое уведомления) и предложит отключить устройство (рис[.5\)](#page-7-0).

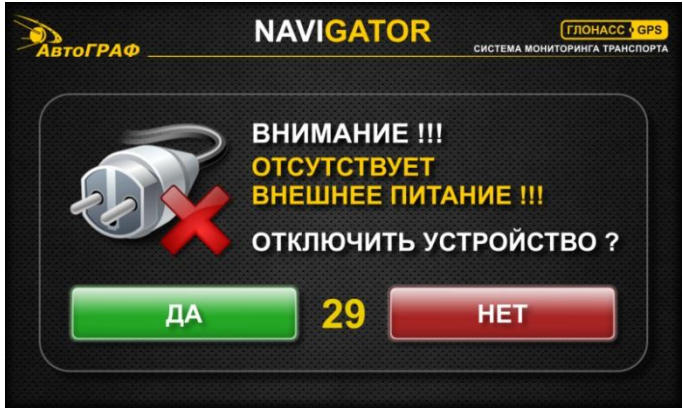

**Рис.5 – Сообщение об отключении внешнего питания.**

- <span id="page-7-0"></span> Если в течение 90 секунд не будет выбрано действие, то устройство будет выключено автоматически.
- Пользователь может продолжить работу с программой и при отсутствии внешнего питания, нажав кнопку **Нет** или немедленно выключить устройство, нажав кнопку **Да.**

# <span id="page-9-0"></span>**Начало работы**

Включите планшетный компьютер. Автоматически начнется загрузка программы «АвтоГРАФ-Навигатор».

Загрузка программы может занять некоторое время, дождитесь ее окончания.

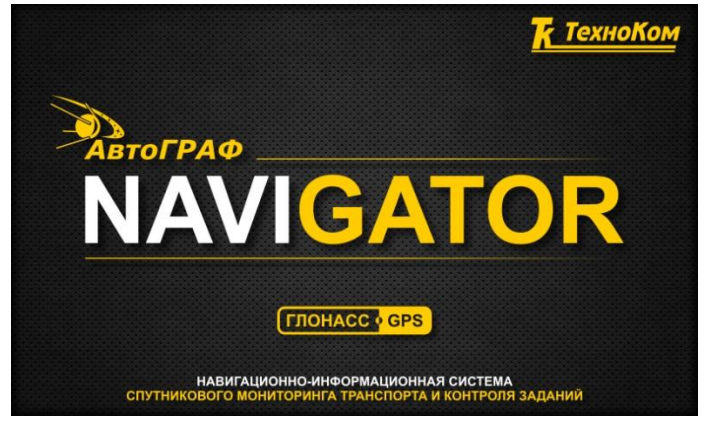

**Рис.6 – Загрузка программы АвтоГРАФ-Навигатор.**

После загрузки программы автоматически загрузится меню **Навигация**.

В меню **Навигация** на выбранной карте местности в режиме реального времени отображается положение ТС, на котором установлено устройство «АвтоГРАФ-Навигатор». ТС обозначается на карте специальной иконкой – курсором ТС. Подробнее о меню см. раздел **Меню Навигация.** 

# <span id="page-10-0"></span>**Главное меню**

Для перехода в **Главное меню** в меню Навигация нажмите кнопку **Меню**.

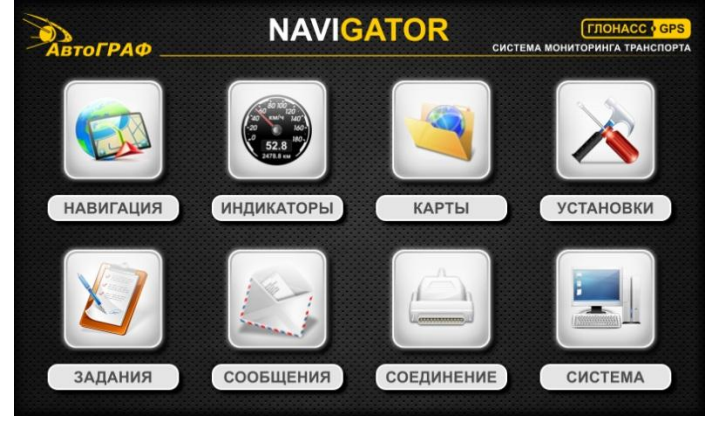

**Рис.7 – Главное меню.**

Главное меню содержит следующие разделы:

- **Меню Навигация** в этом меню осуществляется мониторинг передвижения ТС.
- **Меню Индикаторы** в этом меню ведется индикация состояния различных параметров ТС: скорость, объем топлива в баке, температура с датчиков 1-Wire.
- **Меню Карты** меню работы с картами.
- **Меню Установка**  меню настройки параметров работы программы.
- **Меню Задания**  меню обработки заданий, отправленных водителю.
- **Меню Сообщения** меню работы с текстовыми сообщениями: создание и отправка новых, прием входящих сообщений.
- **Меню Соединение** меню настройки параметров соединения планшетного компьютера с контроллером АвтоГРАФ.
- **Меню Система** в этом меню пользователь может посмотреть информацию об устройстве, на котором установлена программа АвтоГРАФ-Навигатор, и выключить его при необходимости.

# <span id="page-11-0"></span>**Меню Навигация**

В меню Навигация пользователь в режиме реального времени может отследить местонахождение ТС, на борту которого установлено устройство «АвтоГРАФ-Навигатор».

Программа АвтоГРАФ-Навигатор запрашивает местоположение ТС с подключенного контроллера АвтоГРАФ или определяет его при помощи внутреннего приемника и выводит данные на дисплей планшетного компьютера.

В программу АвтоГРАФ-Навигатор встроено голосовое оповещение о различных событиях. Например, при установлении соединения с навигационными спутниками пользователь услышит сообщение «Соединение со спутниками установлено».

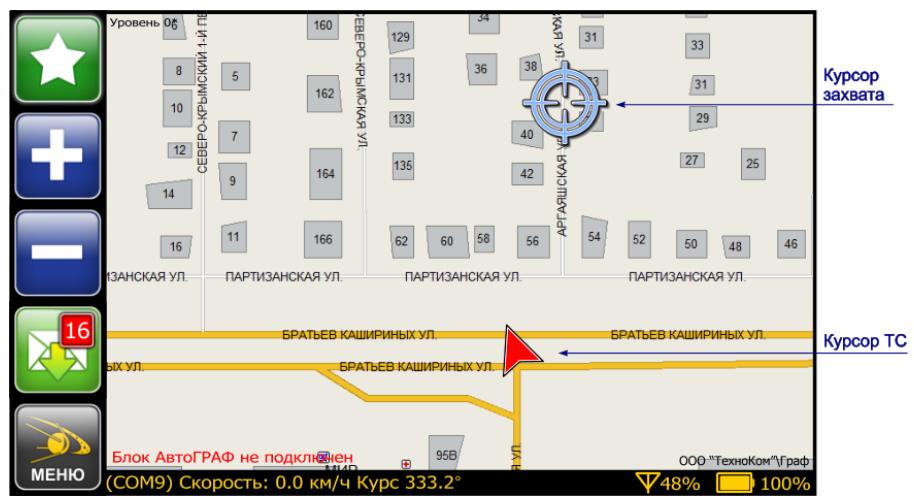

**Рис.8 – Меню Навигация.**

<span id="page-11-1"></span>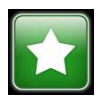

**Текущий статус водителя.** Для измения статуса нажмите на текущий и в появившемся меню **Выбор статуса** выберите соответствующий статус.

Текущий статус водителя можно посмотреть в диспетчерскй программе АвтоГРАФ в «сырых» данных контроллера АвтоГРАФ, к которому подключено устройство АвтоГРАФ-Навигатор или в данных устройства АвтоГРАФ-Навигатор-GSM.

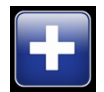

**Увеличить масштаб карты.** Шаг масштабирования карты можно настроить в меню **Установки**.

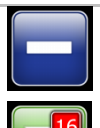

**Уменьшить масштаб карты.** Шаг масштабирования карты можно настроить в меню **Установки.** 

**Входящие сообщения.** Поверх кнопки отображается количество новых (непрочитанных) сообщений.

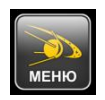

**Главное меню.** 

ТС на карте обозначается специальной иконкой – курсором ТС. Любое перемещение ТС будет отображаться на карте.

Состояние приема данных (номер опрашиваемого порта, данные) отображается в левом нижнем углу окна **Навигация**. Также в этом поле отображается текущая скорость ТС и курс.

Заряд аккумулятора и уровень GSM сигнала отображаются в правом нижнем углу окна.

Состояние подключения планшетного компьютера к контроллеру АвтоГРАФ отображается в нижней части карты:

- **«Блок АвтоГРАФ подключен»**  если контроллер АвтоГРАФ подключен.
- **«Блок АвтоГРАФ не подключен»** если контроллер АвтоГРАФ не подключен.

Пользователь может загрузить любую интересующую карту поддерживаемых форматов. Программа АвтоГРАФ-Навигатор работает с векторными и интернет картами. Все необходимые карты должны быть размещены в папке \AGMap на карте памяти планшетного компьютера. Для интернет карт в папке \AGMap должны быть размещены их кэш-файлы.

Для загрузки другой карты необходимо перейти в меню **Карты** и выбрать интересующую карту.

Для перемещения карты необходимо нажать на карту и сместить ее в нужную сторону. Изменение масштаба карты осуществляется кнопками масштабирования (**Увеличить**, **Уменьшить**).

В программе «АвтоГРАФ-Навигатор» имеется возможность автопрокладки маршрута. Для этого достаточно указать конечную точку маршрута. В качестве начальной точки по умолчанию будут выбраны координаты ТС.

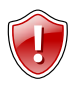

### **Внимание!**

Автопрокладка маршрута возможна только на картах с графом. Для карт без графа данная функция недоступна.

Для карт с графом в правом нижнем углу окна карты отображается строка **Граф** (рис[.8\)](#page-11-1). Проверьте вашу карту перед построением маршрута.

### **Построение маршрута:**

- Нажмите и удерживайте курсор на точке, которую необходимо выбрать в качестве конечной точки. Удерживайте до тех пор, пока на карте не появится **Курсор захвата** (рис[.8\)](#page-11-1).
- Появится меню **Маршрут** (рис[.9\)](#page-13-0). В этом меню выберите команду **Конечная точка**

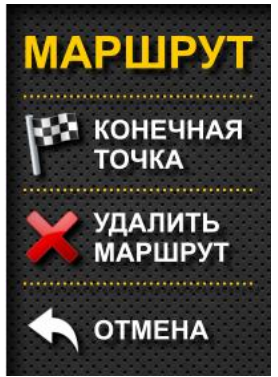

для установки выбранной точки в качестве конечной точки маршрута.

Для удаления существующего маршрута выберите команду **Удалить маршрут.**

Для выхода из меню **Маршрут** нажмите кнопку **Отмена**.

<span id="page-13-0"></span>**Рис.9 – Меню Маршрут.**

 После определения конечной точки программа АвтоГРАФ-Навигатор проложит маршрут от точки нахождения ТС до выбранной конечной точки.

# <span id="page-14-0"></span>**Меню Индикаторы**

В меню **Индикаторы** выводится состояние различных параметров ТС.

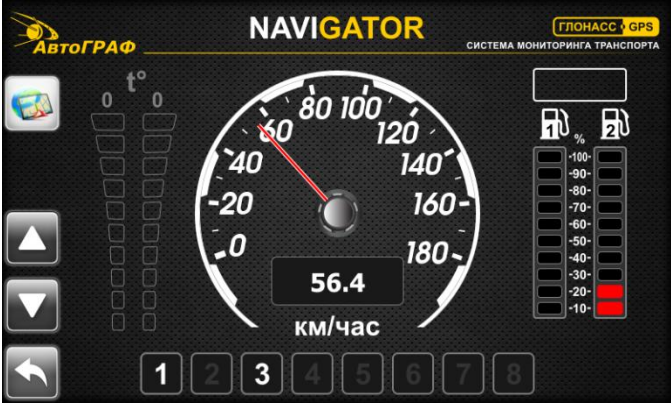

**Рис.10 - Меню Индикаторы.**

В версии 1.0.16 ПО АвтоГРАФ-Навигатор реализованы следующие индикаторы:

- текущая скорость ТС (отображается на спидометре), в км/ч;
- состояние датчиков (вкл/выкл).

Для перехода в меню Навигации нажмите кнопку

Для возврата в Главное меню нажмите кнопку .

# <span id="page-15-0"></span>**Меню Карты**

В этом меню приведен список карт, хранящихся на карте памяти планшетного компьютера.

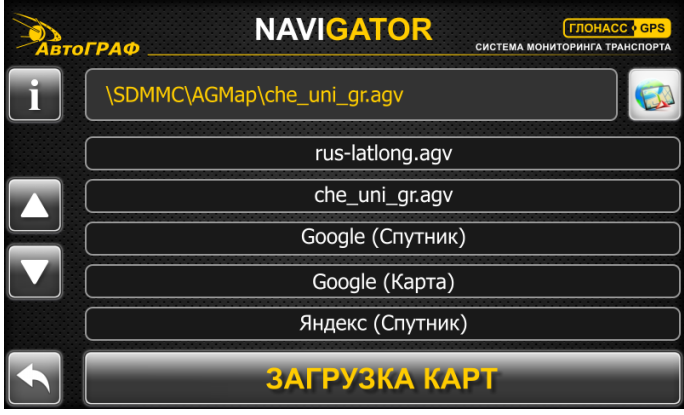

**Рис.11 – Загрузка карт.**

<span id="page-15-1"></span>Загрузить нужную карту можно, выбрав ее из списка.

В зависимости от объема карты процесс ее загрузки может занять длительное время, дождитесь окончания загрузки.

Текущая загруженная карта и путь к ней отображается в верхней части окна. Например **\SDMMC\AGMap\che\_uni\_gr.agv** (рис[.11\)](#page-15-1). Посмотреть подробную информацию о загруженной карте и настроить уровень детализации можно в меню

**Информация о карте**, которое можно вызвать, нажав кнопку .

Для перехода в меню **Навигация** и просмотра загруженной карты нажмите кнопку

E .

Перемещение списка осуществляется с помощью кнопок Вверх **4** и Вниз

Все карты должны быть расположены в папке **\AGMap** на карте памяти планшетного компьютера. Пользователь может пополнить список карт, самостоятельно записав их на карту памяти устройства. Для загрузки интернет карт необходимо скопировать их кэш-файлы в папку \AGMap.

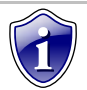

#### **Примечание:**

Поскольку провайдеры (поставщики) интернет-карт периодически меняют и пересматривают свои лицензионные соглашения, ответственность за использование тех или иных интернет-карт на каждый конкретный момент времени лежит на пользователе ПО. Если Вы обнаружили, что текущий вариант лицензионного соглашения поставщика той или иной интернет-карты запрещает её использование в Ваших целях – отключите соответствующую интернет-карту и прекратите её использование.

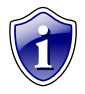

#### **Примечание:**

Не рекомендуется загружать карты, занимающие большой объем памяти. Оперативной памяти устройства может быть недостаточно для их обработки. Перед загрузкой объемной карты рекомендуется очистить оперативную память устройства. Это можно сделать, загрузив сначала небольшую карту (например, интернет карту).

# <span id="page-17-0"></span>**Меню Установки**

В этом меню пользователь может настроить различные параметры работы устройства «АвтоГРАФ-Навигатор». Включение и выключение опций осуществляется с помощью переключателей ON/OFF.

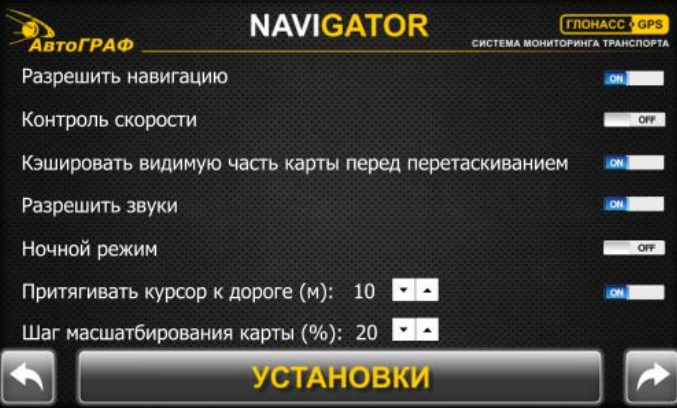

**Рис. 12 – Меню Установки (стр.1).**

**Разрешить навигацию** – разрешить запрашивать данные о местоположение ТС с COM-порта и показывать их на карте в меню Навигации.

**Контроль скорости** – разрешить автоматически изменять масштаб карты в зависимости от скорости движения ТС: чем больше скорость ТС, тем меньше масштаб карты.

**Кэшировать видимую часть карты перед перетаскиванием** – данная опция позволяет уменьшить мерцание при перерисовке и ускорить вывод растровых карт.

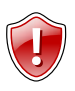

#### **Внимание!**

Опция «Кэшировать видимую часть карты перед перетаскиванием» требует выделения дополнительного видеобуфера в оперативной памяти. Не используйте эту опцию, если нет необходимости.

**Разрешить звуки** – включить звуковое оповещение о различных событиях (не служебных). Например, о прибытии в контрольную точку.

**Ночной режим** – перейти на ночной режим отображения карты.

**Притягивать курсор к дороге (м)** – притягивать курсор ТС к дороге, если ТС находится от дороги не дальше указанного порога притягивания. Порог притягивания должен быть указан в метрах.

**Шаг масштабирования карты (%)** – шаг масштабирования карты. Изменение масштаба карты осуществляется вручную при помощи кнопок **Увеличить** и **Уменьшить.**

Для перехода на следующую страницу меню **Установки** нажмите кнопку **Далее**

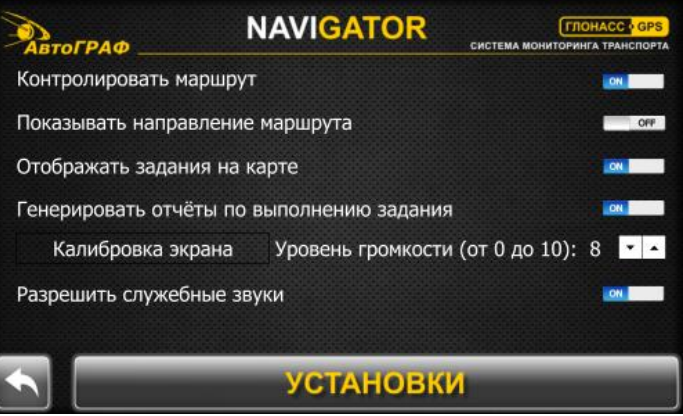

**Рис.13 – Меню Установки (стр.2).**

**Контролировать маршрут** – при отклонении от выбранного маршрута программа при помощи голосовых сообщений будет оповещать водителя об отклонении от курса.

**Показывать направление маршрута** – стрелками на карте показывать направление движения.

**Отображать задания на карте** – показывать на карте контрольные точки текущего (установленного) задания.

**Генерировать отчеты по выполнению задания** – разрешить отправлять на Jabber-сервер сообщения о прохождении контрольной точки и выполнении задания.

**Калибровка экрана** – нажмите на кнопку, для того чтобы выполнить калибровку сенсорного экрана. В меню калибровки необходимо установить и удерживать курсор в центре указателя и сохранить новые калибровочные данные при необходимости.

**Уровень громкости (от 0 до 10)** – с помощью кнопок **Увеличить** и **Уменьшить** пользователь может настроить уровень громкости звуков программы. Значение громкости может принимать значения от 0 до 10, где 0 – минимальное значение, 10 – максимальное значение.

### *АвтоГРАФ-Навигатор – Руководство пользователя*

**Разрешить служебные звуки** – включить звуковое оповещение о служебных событиях: пропадание питания, установление и пропадание соединения со спутниками.

После завершения настройки для возврата в **Главное меню** нажмите кнопку **Назад** 

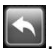

# <span id="page-20-0"></span>**Меню Задания**

В меню «Задания» пользователь может посмотреть список отправленных ему заданий.

Задание представляет собой список контрольных точек. При прохождении всех контрольных точек, задание считается выполненным.

### **Порядок создания заданий:**

- 1. Обновите программное обеспечение Вашего устройства «АвтоГРАФ-Навигатор» до версии 1.0.13 или выше согласно инструкции приведенной в разделе «Меню Система» данного Руководства пользователя.
- 2. В программе «Редактор КТ и полигонов» создайте новый список контрольных точек.

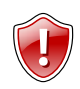

#### **Внимание!**

АвтоГРАФ-Навигатор v.1.0.16 поддерживает работу только с контрольными точками, имеющими тип «Полигон»

- 3. Откройте программу «NavigatorConf». Убедитесь, что текущая версия конфигуратора поддерживает работу с заданиями. В противном случае, скачайте новую версию программы с официального форума компании ООО «ТехноКом».
- 4. На вкладке «Задания» создайте файл с заданием из ранее созданного списка КТ. Подробнее о создании задания в программе «NavigatorConf» см. раздел «Конфигурирование устройства» данного Руководства пользователя.
- 5. В результате конфигуратор создаст два файла в формате .kml и в формате .xml. Скопируйте эти файлы на карту памяти устройства «АвтоГРАФ-Навигатор» в папку «Task». Если папка «Task» не существует, создайте ее вручную.
- 6. Включите устройство «АвтоГРАФ-Навигатор».
- 7. Перейдите в Меню Задания. Новое задание появится в списке.

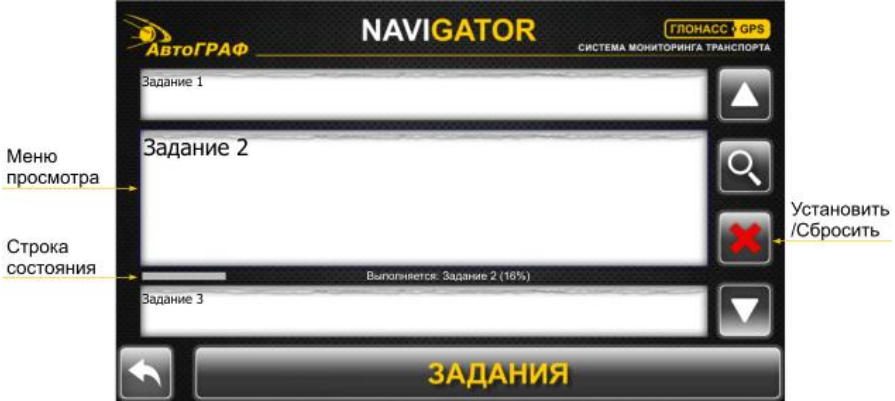

**Рис.14 – Меню «Задания».**

- Для перемещения по списку заданий используйте кнопку «Вверх» **и «Вниз»** .
- Для того чтобы перейти к выполнению задания, необходимо установить его на контроль. В этом случаи состояние выполнения задания будет отслеживаться в программе.
- Для того чтобы добавить задание в список выполняемых, переместите его в меню выбора и нажмите кнопку Установить
- Для того чтобы завершить текущее задание, нажмите кнопку Сбросить
- В Строке состояния показывается текущее установленное на контроль задание и состояние его выполнения в %. Если не установлено задание на контроль, то в строке состояния отображается сообщение *«Задание не установлено 0%»*.
- В ходе выполнения задания АвтоГРАФ-Навигатор отправляет сообщения на Jabber-сервер о прохождении контрольных точек и выполнения задания. Данная опция может быть выключеня в настройках устройства.
- При выключении устройство запоминает, какое задание было установлено на контроль, и при повторном включении автоматически устанавливает это задание. При этом текущий прогресс обнуляется, задание необходимо будет начать заново.
- Для избежания случайного сброса или установки задания программа запрашивает подтверждение при сбросе и установке заданий.

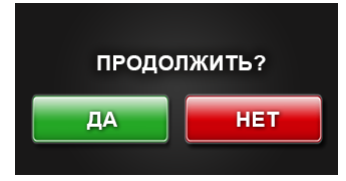

**Рис.15 – Запрос подтверждения.** 

 Пользователь может посмотреть содержимое установленного задания. Для этого нажмите кнопку «Просмотр» **2.** Загрузится меню «Информация».

*АвтоГРАФ-Навигатор – Руководство пользователя*

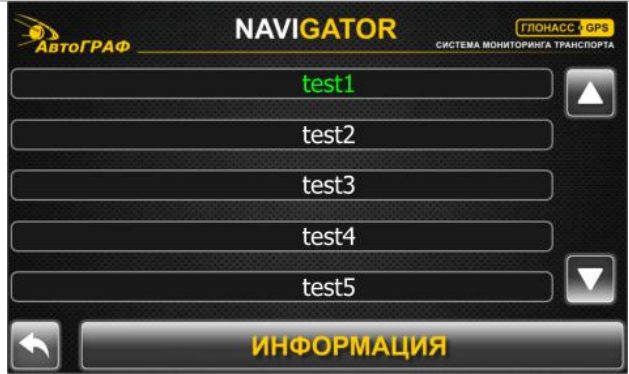

**Рис.16 – Меню «Информация».**

 В этом меню отображается список контрольных точек текущего задания. Пройденные контрольные точки выделяются зеленым цветом. Для просмотра контрольной точки на карте нажмите на нее.

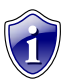

### **Внимание!**

Для просмотра контрольных точек задания необходимо в настройках устройства разрешить показывать на карте задания – в меню «Установки» включить опцию «Отображать задания на карте».

 Для возврата обратно в меню **Задания** из меню **Информация** нажмите кнопку **Назад** .

# <span id="page-23-0"></span>**Меню Сообщения**

В меню **Сообщения** пользователь может создавать и отправлять новые текстовые сообщения на сервер, принимать входящие, отправленные на номер SIM карты, установленной в терминал АвтоГРАФ, а также редактировать шаблоны готовых текстовых сообщений.

Кроме того, начиная с версии 1.0.7, устройства АвтоГРАФ-Навигатор-GSM поддерживают обмен сообщениями с сервером посредством внутреннего GSM модема.

Для того чтобы передать с сервера сообщение на устройство необходимо выполнить следующие действия:

- **1.** В папке \Conf создайте новую папку. В качестве названия папки укажите серийный номер устройства АвтоГРАФ-Навигатор. Папка Conf расположена в папке с установленным серверным ПО АвтоГРАФ.
- **2.** В этой папке создайте текстовый файл с расширением .atc и произвольным названием. Введите в файле .atc текст сообщения, который необходимо передать на АвтоГРАФ-Навигатор.

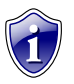

### **Внимание!**

В конце сообщения обязательно должен быть введен символ переноса строки (установить курсор на новую строку). В одном файле может быть введено несколько сообщений. Каждое новое сообщение необходимо вводить с новой строки. При этом текст, введенный с новой строки, будет передан устройству как отдельное сообщение.

**3.** После передачи сообщения файл .atc будет удален.

Начиная с версии 1.0.8, АвтоГРАФ-Навигатор-GSM поддерживает обмен сообщениями через Jabber-сервер. Подробнее о данной функции см. в разделе «Создание учетной записи для доступа к данным».

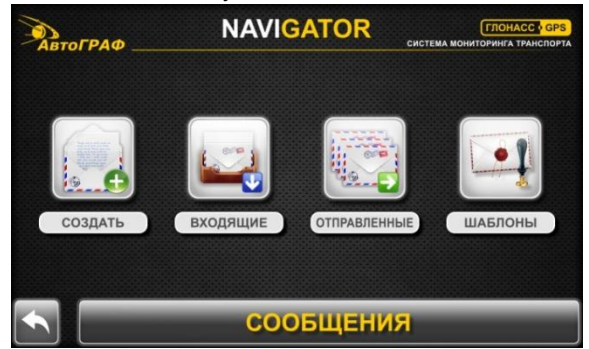

**Рис.17 – Меню Сообщения.**

**Создать** – создать новое сообщение и отправить его. Меню представляет собой стандартный текстовый редактор. ПО АвтоГРАФ-Навигатор версии 1.0.16 поддерживает передачу сообщений только на Jabber-сервер или на сервер «АвтоГРАФ» (получатель «Всем»).

**Входящие** – просмотр входящих сообщений: новых и прочитанных. Входящие сообщения могут быть удалены при необходимости.

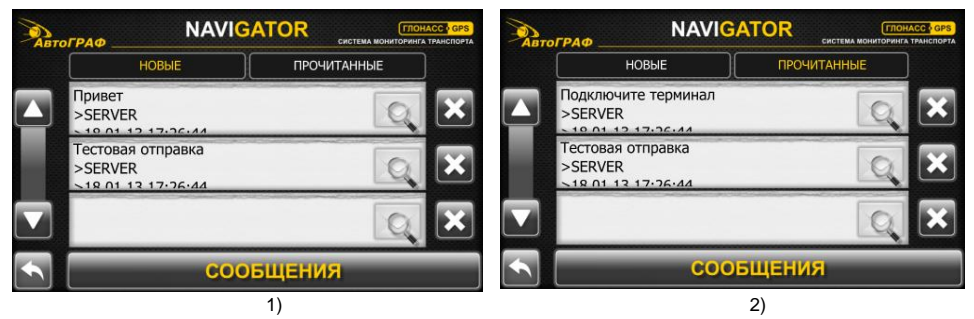

**Рис.18 – Входящие сообщения: 1 – новые сообщения, 2 – прочитанные сообщения.**

- Непрочитанные входящие сообщения отображаются в разделе «НОВЫЕ». Прочитанные входящие – в разделе «ПРОЧИТАННЫЕ».
- Для перемещения по списку сообщений используйте кнопки Вверх **Милия** и Вниз
- Для возврата в предыдущее меню используйте кнопку **Назад** .
- В разделе новых сообщений кнопки имеются следующие назначения:

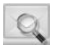

Прочесть сообщение и ответить. После прочтения сообщение будет перенесено в раздел прочитанных.

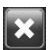

Перенести сообщение в раздел прочитанных.

В разделе прочитанных сообщений кнопки имеют следующие назначения:

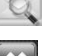

Прочесть сообщение и ответить.

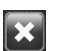

Удалить сообщение.

**Отправленные** – просмотр отправленных сообщений. Отправленные сообщения могут быть удалены при необходимости.

**Шаблоны** – редактирование шаблонов готовых сообщений. Данная опция не реализована в версии 1.0.16 ПО АвтоГРАФ-Навигатор.

# <span id="page-25-0"></span>**Меню Соединение**

В меню «Соединения» пользователь может настроить параметры работы GPS приемника и GSM модема устройства.

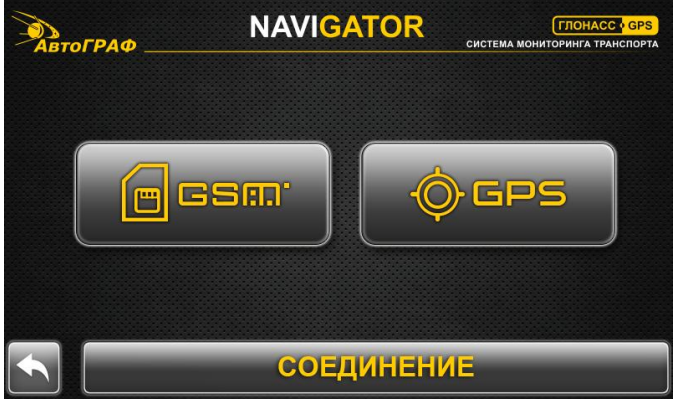

**Рис.19 – Меню Соединения.**

### **GSM**

АвтоГРАФ-Навигатор в зависимости от варианта исполнения может быть оснащен внутренним GSM модемом (АвтоГРАФ-Навигатор-GSM). Такие устройства могут передавать и принимать данные без подключения к контроллеру «АвтоГРАФ». Для полноценной работы устройства «АвтоГРАФ-Навигатор-GSM» необходимо установить SIM-карту. Проверить наличие внутреннего GSM модема можно в меню «GSM».

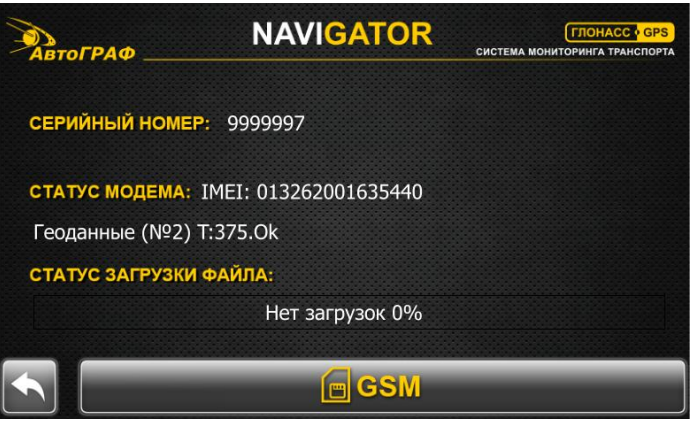

**Рис.20 – Меню «GSM».**

**Серийный номер** – заводской серийный номер устройства «АвтоГРАФ-Навигатор». Серийный номер устройства устанавливается производителем ПО начиная с версии 1.0.7. В устройствах с версией ниже 1.0.7 установить серийный номер можно с помощью программы-конфигуратора.

### **Статус модема** – параметры GSM модема:

**IMEI** – IMEI внутреннего GSM модема устройства. Если устройство не оснащено модемом, то вместо IMEI отображается сообщение «Модема нет». После включения устройство некоторое время выполняет поиск внутреннего модема.

**Данные** – состояние передачи данных на сервер: наличие данных для передачи, номер пакета, время, потраченное на их передачу и время последней передачи и т.д. Например, «Нет данных: 11-14:01:34» - нет данных для передачи, в последний раз данные передавались в 14:01:34 и на передачу данных было потрачено 11 мс.

**Статус загрузки файла** – состояние загрузки файла с сервера.

Для возврата в **Главное меню** нажмите кнопку .

### **GPS**

Устройство «АвтоГРАФ-Навигатор» периодически опрашивает COM-порты, внутренние и внешние на наличие новых данных. Внутренний GPS приемник передает данные на внутренние COM-порты. Данные с контроллера «АвтоГРАФ», подключенного к АвтоГРАФ-Навигатор, устройство принимает с внешних COMпортов.

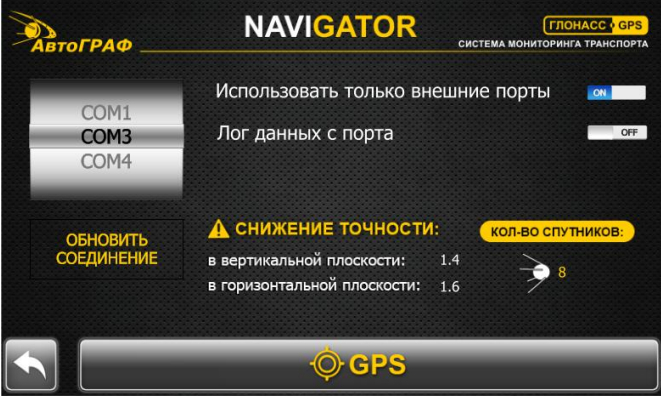

**Рис.21 – Меню Соединение.**

В меню GPS доступны следующие опции настройки:

**COM1..COM9** – список портов устройства. Порт, который устройство опрашивает в текущий момент выделен серым цветом.

**Использовать только внешние порты** – запрашивать данные только с внешних портов устройства «АвтоГРАФ-Навигатор». В этом случаи АвтоГРАФ-Навигатор для определения местоположения будет использовать подключенный к нему контроллер «АвтоГРАФ», а не внутренний приемник координат.

**Лог данных с порта** – данная опция используется только для служебных целей. Не рекомендуется использовать данную опцию, если нет необходимости.

**Кнопка «Обновить соединение»** - позволяет принудительно запросить данные с выбранного порта. Нажмите на интересующий порт для его выбора.

**Снижение точности** – параметр показывает снижение точности определения местоположения в вертикальной и горизонтальной плоскостях.

**Количество спутников** – количество видимых спутников GPS.

Для возврата в **Главное меню** нажмите кнопку .

# <span id="page-28-0"></span>**Меню Система**

В меню **Система** пользователь может просмотреть данные об устройстве «АвтоГРАФ-Навигатор» и о версии ПО.

![](_page_28_Picture_3.jpeg)

**Рис.22 – Меню Система.**

Для просмотра версии программы АвтоГРАФ-Навигатор, информации о параметрах планшетного компьютера и обновления системы нажмите кнопку **О СИСТЕМЕ.** 

![](_page_28_Picture_6.jpeg)

**Рис.23 – О системе.**

<span id="page-28-1"></span>В верхнем левом углу окна отображается текущая версия программного обеспечения «АвтоГРАФ-Навигатор».

Пользователь может самостоятельно обновить программу АвтоГРАФ-Навигатор.

### **Порядок обновления:**

**1.** Извлеките карту памяти из планшетного компьютера. Карта памяти расположена под съемной панелью на обратной стороне устройства.

![](_page_29_Picture_3.jpeg)

### **Внимание!**

Перед извлечением карты памяти устройство должно быть выключено.

- **2.** При помощи переходного устройства подключите карту памяти к ПК.
- **3.** На карте памяти устройства создайте новую папку **newversion.**
- **4.** В папку **newversion** скопируйте файлы обновления (папка **AG** с содержимым и текстовый файл **Update.txt**).

![](_page_29_Picture_9.jpeg)

### **Примечание:**

Скачать новую версию программы АвтоГРАФ-Навигатор можно с официального сайта производителя [www.tk-chel.ru.](http://www.tk-chel.ru/) Обновление программы хранится в файле архива. Перед копированием на карту памяти архив должен быть распакован.

- **5.** Установите карту памяти с файлами обновления в планшетный компьютер и включите его.
- **6.** После загрузки программы АвтоГРАФ-Навигатор перейдите в меню **Система** и выберите подменю **О системе.**
- **7.** Нажмите кнопку **Обновить** (рис[.23\)](#page-28-1). Процесс установки файлов обновления может занять некоторое время. Дождитесь окончания установки.

![](_page_29_Picture_15.jpeg)

### **Примечание:**

Повторная установка уже установленных обновлений невозможна. Если при нажатие кнопки «Обновить» процесс установки не запускается, то возможно программа уже обновлена до нужной версии.

Для выключения компьютера нажмите кнопку **ВЫКЛЮЧИТЬ** в меню **Система.** 

Для выхода в **Главное меню** нажмите кнопку .

# <span id="page-30-0"></span>**Конфигурирование устройства**

Конфигурирование устройства осуществляется с помощью программы «NavigatorConf».

Изначально устройство не настроено. Поэтому при первом включении рекомендуется установить все необходимые настройки.

![](_page_30_Picture_4.jpeg)

### **Примечание:**

Скачать последнюю версию программы «NavigatorConf» Вы можете на официальном форуме компании ООО «ТехноКом».

### **Порядок конфигурирования при помощи программы NavigatorConf.**

 Подключите устройство «АвтоГРАФ-Навигатор» к ПК посредством Data-кабеля. Устройство должно быть включено.

![](_page_30_Picture_9.jpeg)

#### **Внимание!**

Для устройств АвтоГРАФ-Навигатор-GSM первую конфигурацию необходимо выполнить без SIM-карты. SIM-карту следует установить только после завершения конфигурации в выключенное устройство.

- Запустите программу NavigatorConf (NavigatorConf.exe).
- Дождитесь, пока система обнаружит устройство и выполнит подключение.

![](_page_30_Picture_14.jpeg)

### **Примечание:**

Если устройство «АвтоГРАФ-Навигатор» выполняет операцию, которая требует выделения большого объема оперативной памяти, то при подключении к ПК может возникнуть ошибка. В этом случаи рекомендуется загрузить карту меньшего объема (например, интернет карту вместо векторной) и попробовать заново подключить устройство к ПК.

- При успешном подключении программа NavigatorConf считает настройки устройства.
- Настройки отсортированы по назначению и расположены на нескольких вкладках. На каждой вкладке необходимо задать нужные настройки и записать их в АвтоГРАФ-Навигатор.
- После конфигурирования необходимо перезагрузить АвтоГРАФ-Навигатор.
- Устройство готово к работе.

### **Описание программы NavigatorConf.**

### **1. Настройка параметров SIM-карты.**

Для того чтобы настроить параметры SIM-карты, установленной в устройство АвтоГРАФ-Навигатор, перейдите на вкладку «SIM».

![](_page_31_Picture_4.jpeg)

#### **Примечание:**

Настройка параметров SIM-карты необходима для устройств АвтоГРАФ-Навигатор-GSM, оснащенных внутренним модемом.

![](_page_31_Picture_102.jpeg)

**Рис.24 – Вкладка «SIM».**

 **Настройки GPRS** – укажите настройки точки доступа для SIM-карты, установленной в устройство: точку доступа (APN), имя пользователя (Имя), пароль (Пароль).

![](_page_31_Picture_10.jpeg)

#### **Примечание:**

Настройки APN Вы можете узнать при приобретении SIM-карт или на официальном сайте оператора сотовой связи.

 **PIN** – PIN-код SIM-карты, установленной в устройство. В случае если проверка PIN-кода на SIM-карте отключена, следует ввести любое число или оставить поле пустым.

![](_page_32_Picture_1.jpeg)

#### **Внимание!**

Неправильно введённый PIN-код (в случае, если на SIM-карте не отключена проверка PIN-кода) – приведёт к блокировке SIM-карты!

### **2. Настройка дополнительных параметров.**

Перейдите на вкладку «Прочее». Здесь вы можете настроить работу устройства АвтоГРАФ-Навигатор с внутренним модемом.

![](_page_32_Picture_95.jpeg)

**Рис.25 – Вкладка «Прочее».**

 **Использовать встроенный GSM модем для передачи данных** – разрешить работу устройства с внутренним GSM модемом для передачи данных на сервер и обмена сообщениями.

Настройки сервера, на который АвтоГРАФ-Навигатор передает данные, заданы в устройстве. Изменение этих настроек невозможно.

![](_page_32_Picture_10.jpeg)

#### **Примечание:**

Внутренним модемом оснащены только устройства АвтоГРАФ-Навигатор-GSM. Обмен данными для устройства АвтоГРАФ-Навигатор, не оснащенного внутренним модемом, возможен при подключении к нему контроллера «АвтоГРАФ-GSM».

![](_page_33_Picture_1.jpeg)

#### **Примечание:**

Узнать о наличии внутреннего модема можно в меню «Соединения» устройства «АвтоГРАФ-Навигатор».

#### **3. Создание заданий.**

Для создания заданий перейдите на вкладку «Задания».

![](_page_33_Picture_109.jpeg)

**Рис.26 – Вкладка «Задания».**

- **Файл контрольных точек** укажите полный путь к файлу контрольных точек, на основе которого будет сформировано задание. Для того чтобы указать путь к файлу КТ нажмите кнопку «Открыть» и в появившемся окне выберите нужный файл формата .chp, ранее созданный в Редакторе КТ и полигонов.
- **Имя файла задания** укажите имя нового файла задания.
- **Имя задания** укажите заголовок задания. Этот заголовок будет отображаться в меню Задания.
- **Кнопка «Сформировать задание»** создать файл с заданием, согласно установленным настройкам. В результате программа создает два файла – в формате .kml и в формат.xml с именем указанным в поле «Имя файла задания».

### **Порядок создания файла задания:**

- На вкладке «Задания» укажите путь к интересующему файлу КТ. Программа «NavigatorConf» поддерживает работу с файлами формата .chp.
- Укажите имя нового файла задания.
- Задайте имя задания, которое будет отображаться в списке заданий устройства (в меню «Задания»).
- Для создания файла задания нажмите кнопку «Сформировать задание». Программа попросит выбрать папку, в которую будет сохранен новый файл. Выберите папку или создайте новую и нажмите кнопку «Ок».
- В ходе работы программа «NavigatorConf» создает два файла с заданием: в формате .kml и в формате .xml. Эти файлы должны быть скопированы на карту памяти устройства «АвтоГРАФ-Навигатор».

### **4. О программе.**

На данной вкладке указана информация о программе NavigatorConf.

![](_page_34_Picture_107.jpeg)

**Рис.27 – Вкладка «О программе».**

Каждое устройство АвтоГРАФ-Навигатор имеет свой уникальный семизначный серийный номер. Серийный номер необходим для идентификации устройства на сервере и хранится в памяти устройства. Узнать серийный номер Вашего устройства Вы можете, считав настройки при помощи программы-конфигуратора. В поле «Серийный номер» указывается его серийный номер.

#### *АвтоГРАФ-Навигатор – Руководство пользователя*

Серийный номер записывается в память устройства, начиная с программы версии 1.0.7. Для версий ниже необходимо записать серийный номер в память при помощи программы-конфигуратора. Для таких устройств поле «Серийный номер» доступно для редактирования. После записи серийного номера в память устройства это поле невозможно будет редактировать.

Наклейка с серийным номером находить под съемной панелью на обратной стороне устройства.

При помощи программы «NavigatorConf» запишите этот номер в память устройства АвтоГРАФ-Навигатор, если ранее он не был записан.

![](_page_35_Picture_4.jpeg)

### **Внимание!**

Установка серийного номера при помощи программы «NavigatorConf» возможна только один раз! Если был записан неправильный серийный номер, то устройство АвтоГРАФ-Навигатор необходимо будет отправить в сервисный центр ООО «ТехноКом» для соответствующего ремонта.

Для записи настроек в устройство нажмите кнопку «Загрузить». Ход работы в программе можно посмотреть в окне состояния, расположенной в нижней части рабочего окна. После успешной записи настроек в устройство в окне состояния также появится соответствующая запись.

# <span id="page-36-0"></span>**Создание учетной записи для доступа к данным**

АвтоГРАФ-Навигатор-GSM передает данные на сервер АвтоГРАФ v.4.0. На сервере действует система авторизации пользователей. То есть доступ к данным приборов, подключенных на сервере, имеют только зарегистрированные пользователи. Для того чтобы зарегистрировать пользователя на сервере необходимо отправить в ООО «ТехноКом» следующие данные:

- Логин и пароль нового пользователя.
- Список устройств АвтоГРАФ-Навигатор (серийные номера), к которым новый пользователь должен иметь доступ.
- Если необходимо зарегистрировать несколько пользователей, то для каждого из них необходимо отправить отдельные списки устройств.

![](_page_36_Picture_6.jpeg)

### **Примечание:**

Данные для регистрации следует отправлять на адрес [sasha@tk-chel.ru](mailto:sasha@tk-chel.ru) с темой «Навигатор»

Согласно отправленным данным, на сервере АвтоГРАФ будет создана новая учетная запись. К этой учетной записи будет прикреплен список устройств АвтоГРАФ-Навигатор, к данным которых пользователь будет иметь доступ.

Для просмотра данных устройств АвтоГРАФ-Навигатор необходимо установить диспетчерскую программу АвтоГРАФ v.4.0.1 и выше или программу АвтоГРАФ.Net последней сборки.

В диспетчерской программе в настройках сервера необходимо указать следующий сервер для запроса данных – *navigator.tk-chel.ru,* порт *2236*.

Также учетная запись будет создана на Jabber-сервере, посредством которого пользователь сможет обмениваться текстовыми сообщениями с устройствами АвтоГРАФ-Навигатор.

Для обмена сообщениями через Jabber-сервер необходимо установить Jabberклиент и настроить его следующим образом:

- Хост для подключения *navigator.tk-chel.ru*;
- Порт 5222.

Для каждого устройства АвтоГРАФ-Навигатор также будет создана учетная запись на Jabber-сервере по их серийным номерам. Например, *9999997@navigator.tkchel.ru.* 

Сообщение, отправленное устройством АвтоГРАФ-Навигатор, будет доставлено всем диспетчерам, имеющим доступ к данным этого прибора.

Отправить сообщение диспетчеру можно в меню «Сообщения», выбрав раздел «Создать».

![](_page_37_Picture_3.jpeg)

#### **Примечание:**

Передачу данных на сервер АвтоГРАФ v.4.0, а также обмена<br>сообшениями через Jabber-сервер поддерживаются устройства через Jabber-сервер поддерживаются АвтоГРАФ-Навигатор-GSM с программой версии 1.0.8 и выше.

![](_page_38_Picture_0.jpeg)

# РУКОВОДСТВО ПОЛЬЗОВАТЕЛЯ V 1.0.16

**ООО «ТехноКом»** © Все права защищены. Челябинск, 2013

www.tk-chel.ru mail@tk-chel.ru